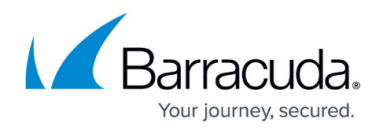

## **Analyzing and Reporting Threats to a Single Email Address**

## <https://campus.barracuda.com/doc/96774290/>

You may want to investigate a threat to a single email address. If you use INKY, viewing the details of a single threat gives you the option to report that threat to Barracuda XDR to help prevent that threat from recurring for yourself and others.

## **Users with Barracuda Email Protection**

If you use Barracuda Email Protection, when you open the analysis results of an email, you have a variety of remediation options you can take:

- Delete email from my user's mailbox
- Quarantine
- None

**To see the details of a threat to an email address**

- 1. In **Barracuda XDR Dashboard**, click **Intelligence** > **Email Security**.
- 2. In the **Analysis Results** section, click a row. The **Message Details** pop-up opens, displaying additional details about the message.

**To remediate a single email if you use Barracuda Email Protection**

- 1. In **Barracuda XDR Dashboard**, click **Intelligence** > **Email Security**.
- 2. In the **Analysis Results** section, click a row.
- 3. In the **Message Details** pop-up, in the **Remediate** section, click **Remediation: Incident Response**.
- 4. In **Remediate Action**, do any of the following:
	- $\circ$  Select the remediation action:
- 5. Click **Submit**.

**To report a threat to a single email address if you use INKY**

- 1. In **Barracuda XDR Dashboard**, click **Intelligence** > **Email Security**.
- 2. In the **Analysis Results** section, click a row.
- 3. In the **User Reports** section, click **Report this Email**.
- 4. In the **Email Protection: Report This Email** page, do the following:
	- $\circ$  Sign in or type your contact address.
	- Select a label for this message: **Safe**, **Spam**, or **Phishing**.
	- Optionally, type a comment.
	- Optionally, enable either of the check boxes: **I clicked a link** or **I opened an attachment**.
- 5. Click **Submit**.

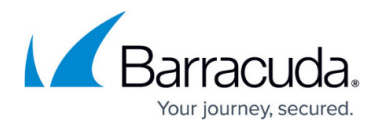

**To create an incident from an email threat**

- 1. In **Barracuda XDR Dashboard**, click **Intelligence** > **Email Security**.
- 2. In the **Analysis Results** section, click a row.
- 3. Click **Remediation: Incident Response**.
- 4. In the Remediate section, select your options.
- 5. Click **Create Incident**.

## Barracuda XDR

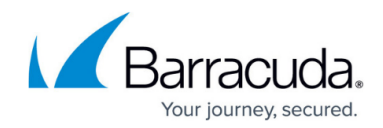

© Barracuda Networks Inc., 2024 The information contained within this document is confidential and proprietary to Barracuda Networks Inc. No portion of this document may be copied, distributed, publicized or used for other than internal documentary purposes without the written consent of an official representative of Barracuda Networks Inc. All specifications are subject to change without notice. Barracuda Networks Inc. assumes no responsibility for any inaccuracies in this document. Barracuda Networks Inc. reserves the right to change, modify, transfer, or otherwise revise this publication without notice.